## **Activity 2: Work in the Assembly view**

The **Assembly** view gives prepress operators or planners a visual and efficient way of planning a complex product's sections before creating the press runs. You can define or edit the product intent, compare your settings with any JDF-specified values, and use drag-and-drop or manual editing to make adjustments such as combining or splitting sections or changing binding styles. You can also create a job with product intent directly in the **Assembly** view.

## Adding a new part to an existing product

- 1. In the **Products** pane of the **Assembly** view, right-click the **New Book** product that you created in the previous activity, and select **New Part**.
- 2. In the **Products** pane, click **Part, 0pp**.
- 3. In the **Part Properties** pane, **Part Name** box, type Insert.
- 4. In the **Part Type** box, select **Text**.
- 5. In the **Planned Page Count** box, type 32.
- 6. In the **Binding Style** list, select **Saddle-Stitched**.
- 7. In the **Largest Section** list, select **8 pp**. **Important:** Do not close this job.

**Next:** Continue with splitting a section.

## Splitting a section

- 1. In the workspace, click the last 8-page section.
- 2. In the **Assembly** view, click the **Split** icon ...
- 3. In the **Split to** box, type 3 and press either Tab (Macintosh) or Enter (Windows).
- 4. To add a fourth section, click **[+]**.
- 5. To delete the third and fourth sections, click the red **X** to the right of each section.
- 6. Windows: Change the number of pages in the second section from 2 to 4 and click **OK**. Macintosh: Change the number of pages in the second section from 2 to 4, press Tab (to refresh the remaining page count), and then click **OK**. **Important:** Do not close this job.

**Next:** Continue with the next activity.

## Combining, moving, and changing binding styles of sections

- 1. In the **Assembly** view's workspace, click the first of the two 4-page sections in the Insert part (A10), and drag it on top of the third 8-page section (A9). This creates one 12-page section.
- 2. Click the last 4-page section (now A10) and drag it so that the bar that indicates its placement is vertically in front of the second 8-page section (A8).
- 3. Release your mouse button. The 4-page section is now between two 8-page sections.
- 4. Click the last section, which is now the 12-page section (A10) and drag it so that the bar that indicates its placement is horizontally below the 4-page section that you just moved.

5. Release your mouse button.

The last section is now perfect bound within the Insert part. Check your results against the screen capture that follows. **Important:** Do not close this job. You'll use it in the next activity.

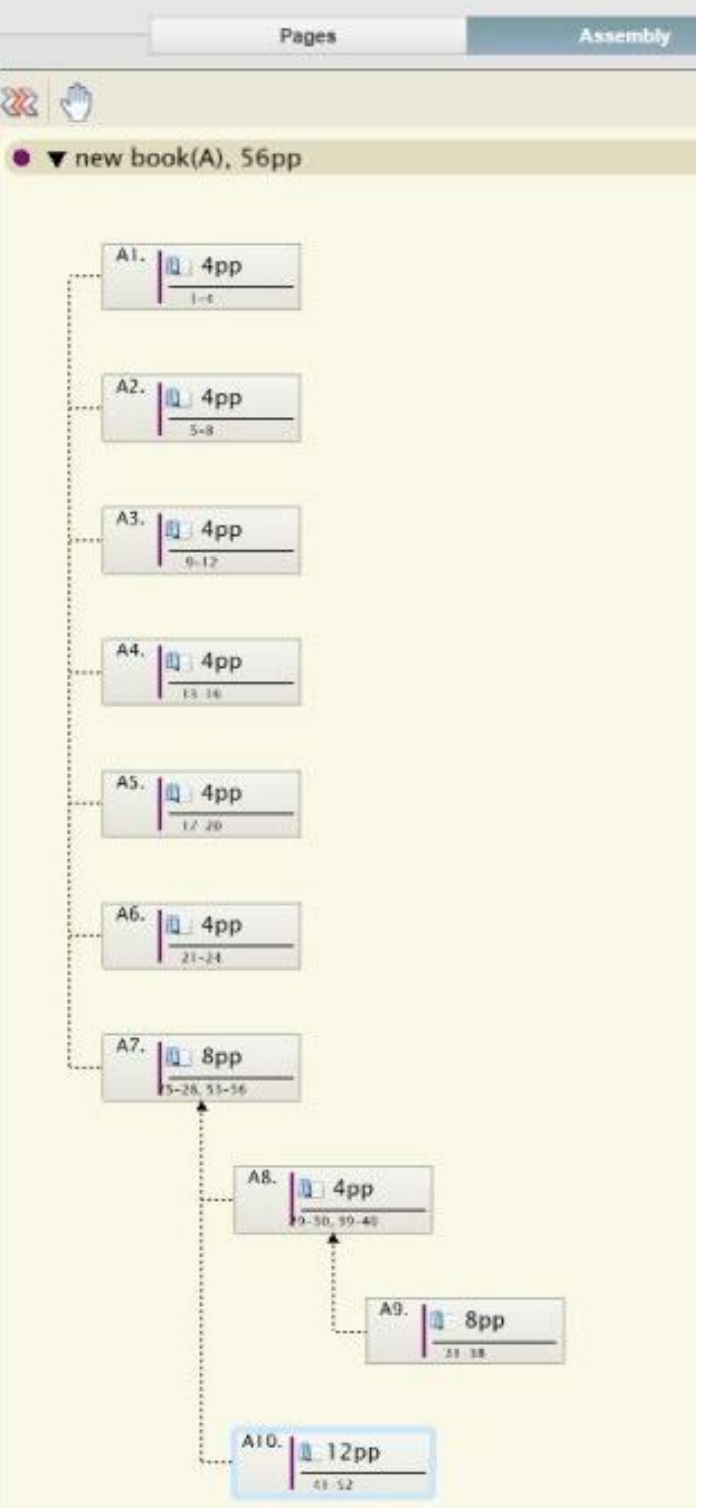